# **NZS** informacijski sistem - Regista

Navodila za uradne osebe (sodniki in delegati)

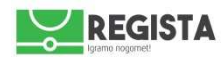

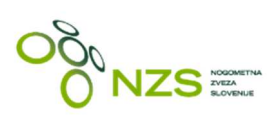

# **Kazalo**

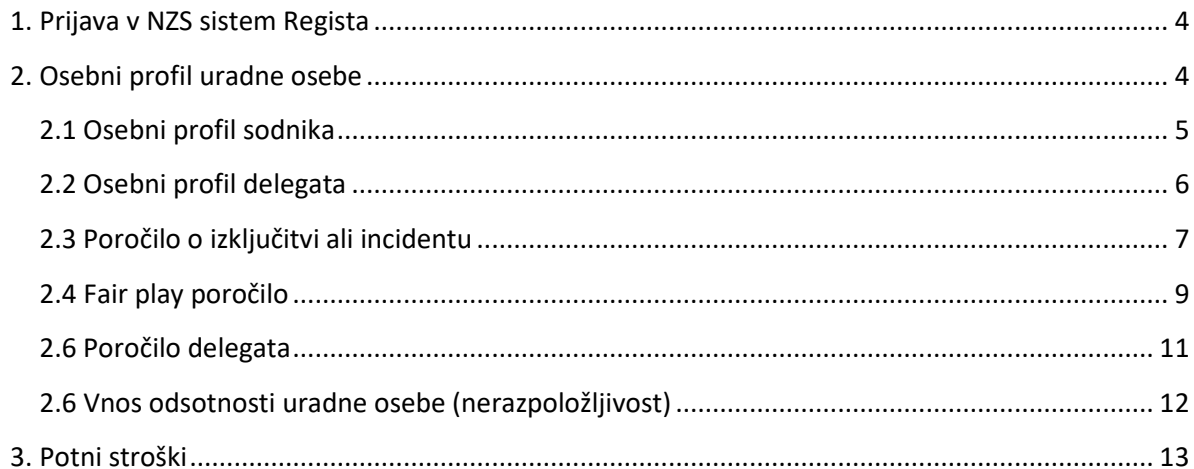

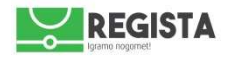

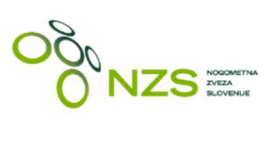

#### Revizija dokumenta:

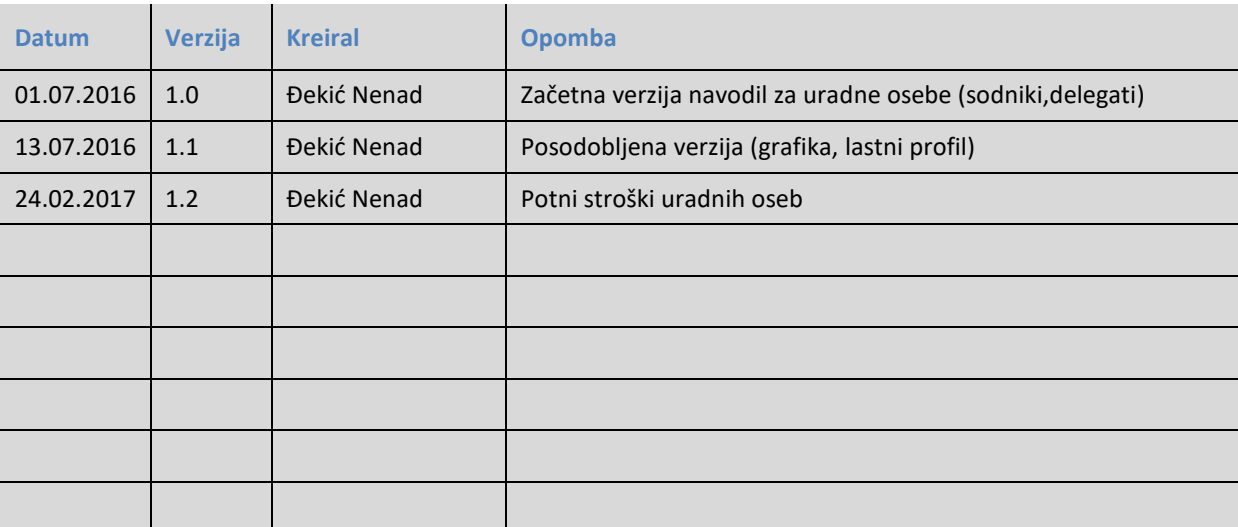

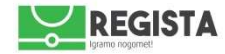

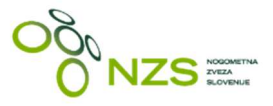

#### **1. Prijava v NZS sistem Regista**

NZS informacijski sistem Regista je spletna aplikacija, kar pomeni, da je za delo v sistemu potrebno uporabljati spletni brskalnik (web browser) . Za nemoteno uporabo NZS sistema Regista se priporoča uporaba brskalnika Google Chrome (verzija 50.0.2661 in novejše) , Mozilla Firefox (verzija 46.0.1 in novejše) , Opera (verzija 36.0 in novejše) ali Safari (verzija 9.1 in novejše).

Dostop do NZS sistema Regista se nahaja na URL naslovu regista.nzs.si

V sistem Regista se uporabnik prijavi z dodeljenim uporabniškim imenom in osebnim geslom. V kolikor ste geslo pozabili in si ga želite na novo pridobiti, kliknite na »*Ste pozabili geslo*?«, nakar se vam prikaže polje za vnos vašega registriranega e-naslova, na katerega boste prejeli potrditveno povezavo za ponastavitev gesla. V primeru težav nas kontaktirajte na regista@nzs.si

Po uspešno izvedeni prijavi se prikaže pozdravna stran, kjer so prikazane tudi bližnjice do najbolj bistvenih zadev, ki jih bo uporabnik (v odvisnosti od lastne vloge) uporabljal.

#### **2. Osebni profil uradne osebe**

Uporabnik, ki je uradna oseba, ima lahko v sistemu Regista dodeljenih eno ali več uporabniških vlog, v odvisnosti od dejanske funkcije, ki jo lahko opravlja:

- $\checkmark$  sodnik
- $\checkmark$  delegat
- $\checkmark$  kontrolor (navodila za kontrolorje so bila že distribuirana in so nespremenjena)

Pristojnost urejanja centralnega registra sodnikov, delegatov in kontrolorjev ima NZS oziroma ZNSS.

Uradna oseba lahko po odigrani tekmi kreira in vodstvu tekmovanja skozi sistem Regista pošlje sledeča poročila:

- $\checkmark$  poročilo o izključitvi ali incidentu (sodnik in delegat)
- $\checkmark$  fair play poročilo (delegat oziroma sodnik, ki je v vlogi delegata)
- $\checkmark$  poročilo delegata (delegat oziroma sodnik, ki je v vlogi delegata)

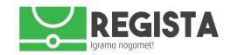

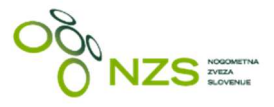

### **2.1 Osebni profil sodnika**

Ko se v sistem Regista prijavi sodnik, se mu po prijavi odpre pozdravno okno s sledečimi sklopi podatkov (glej priloženo sliko spodaj):

- $\checkmark$  priimek in ime
- $\checkmark$  naslov
- $\checkmark$  kontaktni podatki
- matična DNS organizacija
- sodniška lista, kateri pripada
- $\checkmark$  podatek o povprečni oceni, v kolikor je sodnik sodil na tekmah, za katere v sistemu obstaja potrjeno poročilo *Kontrola sojenja*
- tabela *Moje naslednje tekme* prikazuje tekme, na katere je sodnik bil uradno delegiran in za katere prejme tudi notifikacijo na e-naslov
	- o s klikom na povezavo *Preklic*, lahko sodnik prekliče (odkloni) izvedeno delegiranje, v kolikor navede ustrezen razlog
- tabela *Moje zaključene tekme*  prikazuje tekme, ki so že bile odigrane
	- o v kolikor za te tekme obstaja potrjen zapisnik o tekmi, se v tabeli izpiše tudi podatek o rezultatu
	- o v kolikor za te tekme obstaja potrjeno poročilo *Kontrola sojenja*, se prikaže podatek o prejeti oceni, sodnik si pa kontrolo sojenja lastne tekme lahko ogleda s klikom na povezavo »Da«, v koloni *Kontrola sojenja*

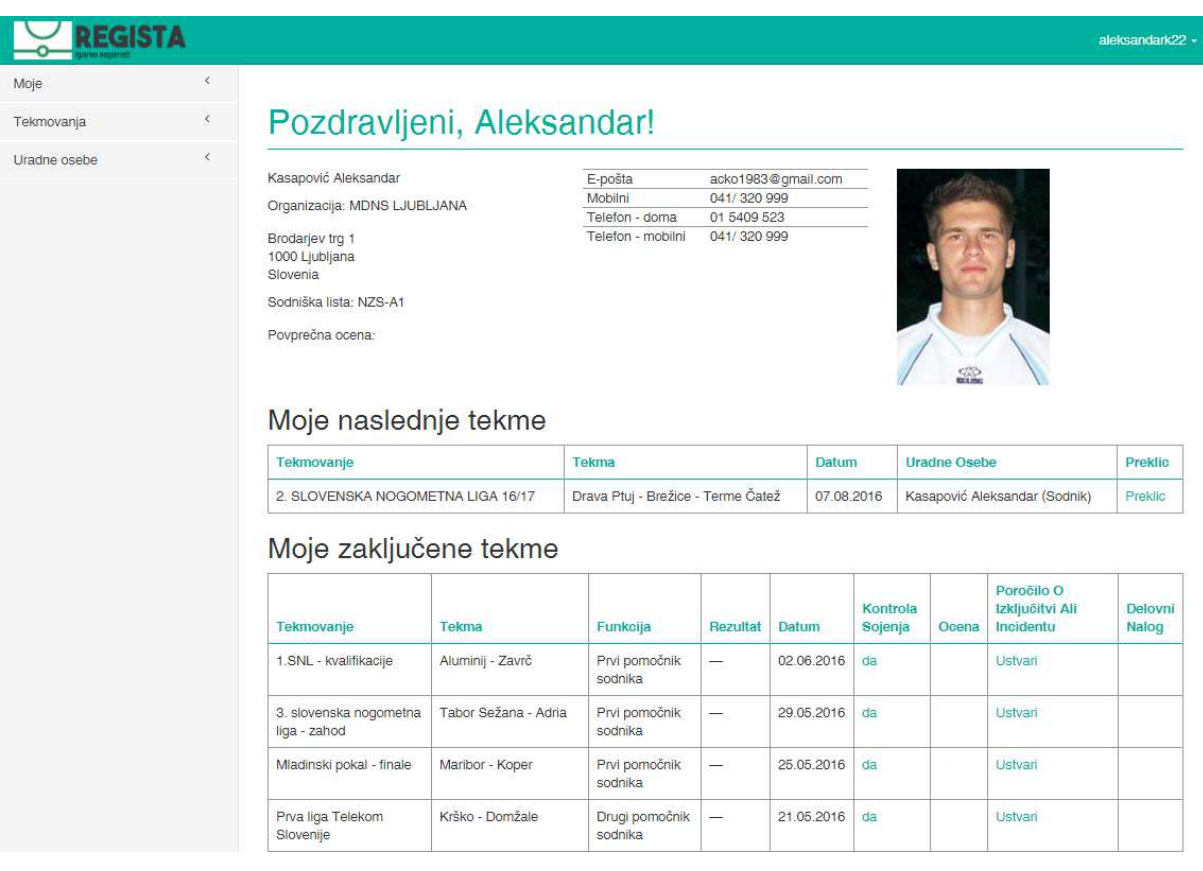

slika: osebni profil sodnika

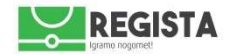

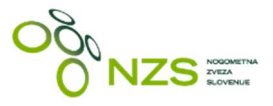

# **2.2 Osebni profil delegata**

Ko se v sistem Regista prijavi delegat, se mu po uspešni prijavi odpre pozdravno okno s hitrimi bližnjicami do sledečih zadev (glej priloženo sliko):

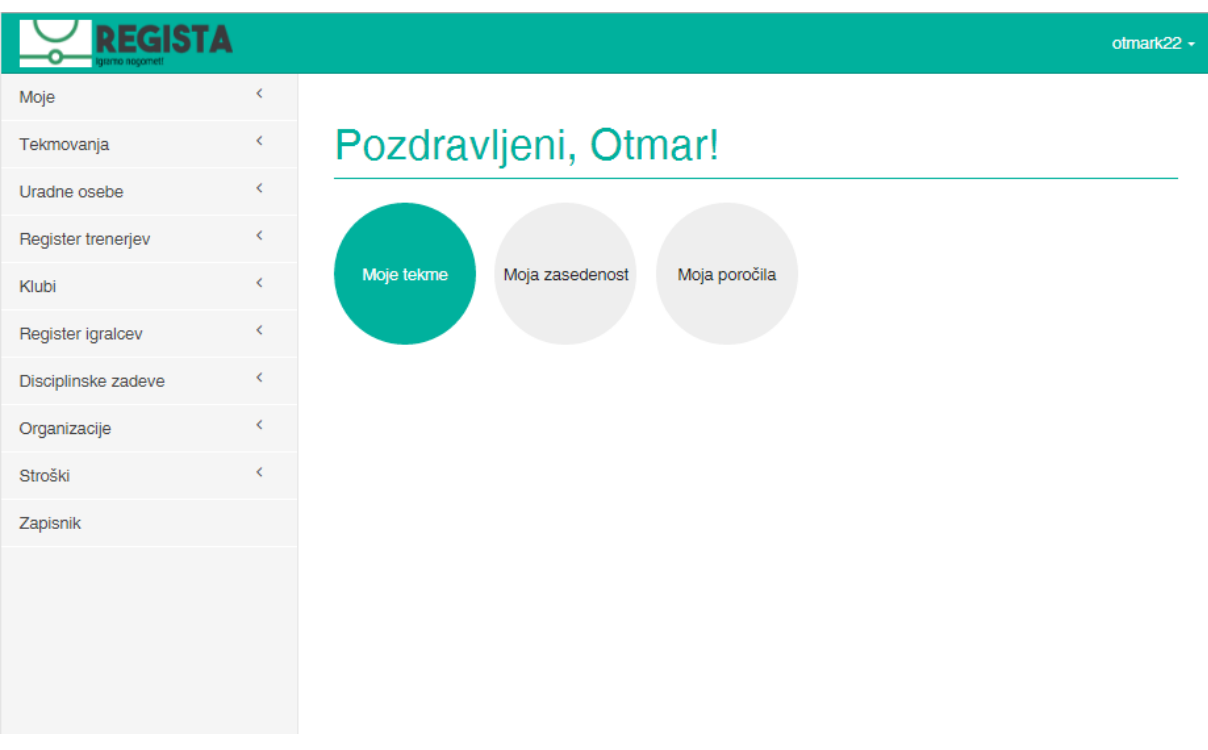

slika: pozdravno okno profila delegata

Vsi za delegata relevantni podatki se nahajajo v pogledu »Moje tekme«, do katerega se pride s klikom na hitro bližnjico *Moje tekme* ali pa preko uporabe glavnega menuja z leve strani *Moje -> Tekme*.

Opomba: vidnost zavihkov v glavnem levem menuju je odvisna od pravic, ki jih ima posamezni uporabnik. Glede na to, da so posamezni delegati tudi odgovorne osebe na MNZ/NZS, je ta nabor lahko širši, tako kot na primeru, ki je prikazan na sliki zgoraj.

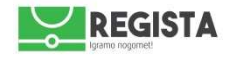

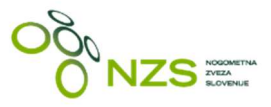

### **2.3 Poročilo o izključitvi ali incidentu**

Poročilo se lahko odda s klikom na povezavo »Ustvari« v koloni *Poročilo o izključitvi ali incidentu* ali pa preko klika na ustrezno povezavo v pogledu **»Moje tekme«**, kjer ima uradna oseba možnost filtriranja tabele in vpogleda v razširjen nabor podatkov o sami tekmi (glej sliko):

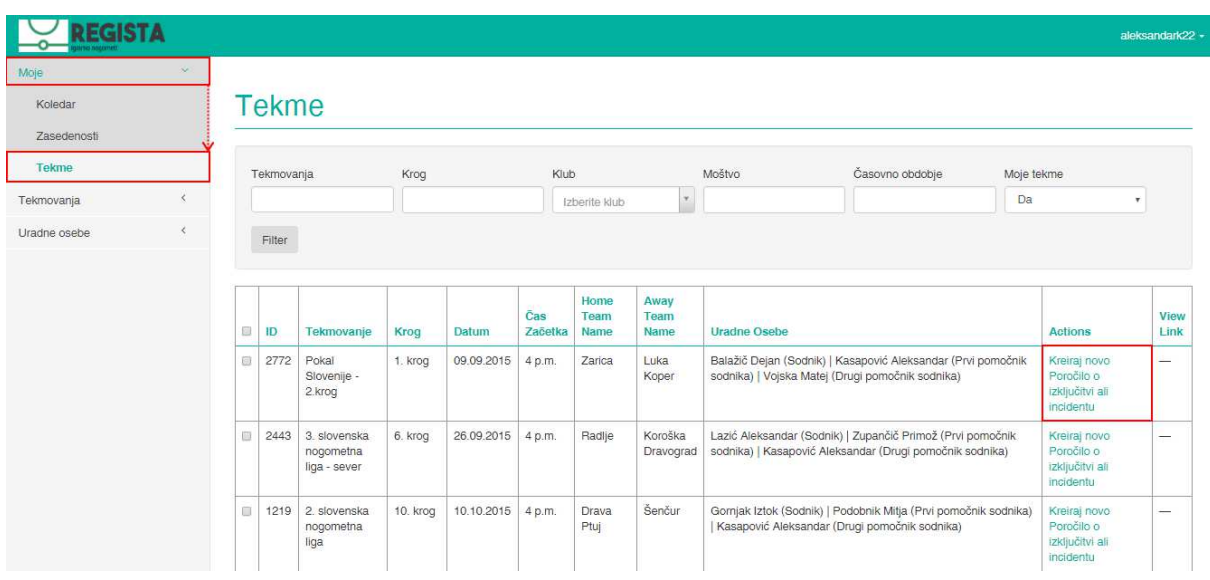

slika: pregled tabele »Moje tekme«

Po kliku na povezavo, se odpre ustrezna forma za kreiranje poročila o izključitvi ali incidentu. V kolikor za tekmo že obstaja potrjen zapisnik, bo povezava že vsebovala podatke o igralcu oziroma dogodku, ki je botroval izključitvi, ob tem pa bo dodatno še povezava za kreiranje novega poročila. Izpolni se podatke:

- $\checkmark$  izključeni/prijavljeni ; izbere se izmed ponujenih možnosti:
	- o igralec
	- o uradna oseba
	- o ekipa
	- o drugo
- vzrok kartona; izbere se izmed ponujenih možnosti:
	- o 2. rumeni karton
	- o direktna izključitev
	- o drugo
- $\checkmark$  ekipa; izbere se eno izmed dveh ponujenih ekip za izbrano tekmo
- številka; navede se številka igralca, ki je bil izključen/prijavljen
- $\checkmark$  predstavnik ekipe; navede se predstavnika ekipe, v kolikor se v prvem koraku izbere »Uradna oseba«
- minuta; navede se minuta tekme, ko se je zgodila izključitev ali incident
- natančen opis dogodka; tekstovno se opiše dogodek

Vsak sodnik, ki je bil na tekmi lahko izpolni enega ali več poročil o izključitvi ali incidentu, odvisno od števila dogodkov. Poročilo se odda s klikom na gumb »**Shrani**«, katerega nato pregleda in potrdi tekmovalni oddelek.

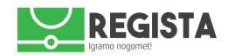

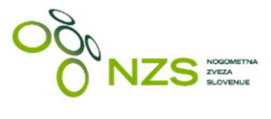

Prikaz obrazca Poročilo o izključitvi ali incidentu (primer):

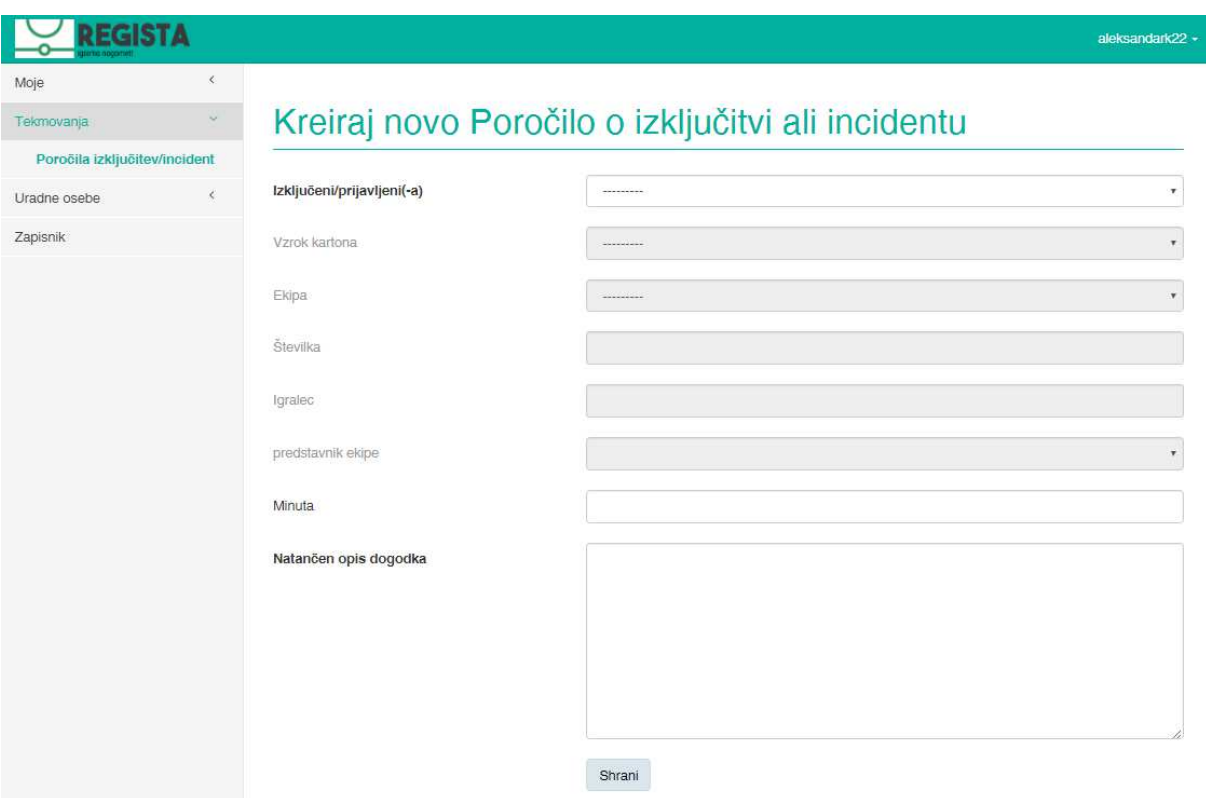

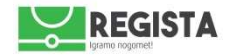

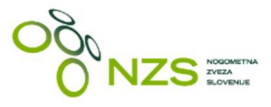

# **2.4 Fair play poročilo**

Delegat oziroma sodnik, ki je v vlogi delegata lahko v sistemu Regista za posamezno tekmo, na katero je bil delegiran, izpolni fair play poročilo. To stori tako, da klikne na *Moje -> Tekme* in na ustrezni tekmi klikne povezavo »**Kreiraj novo fair play poročilo**«:

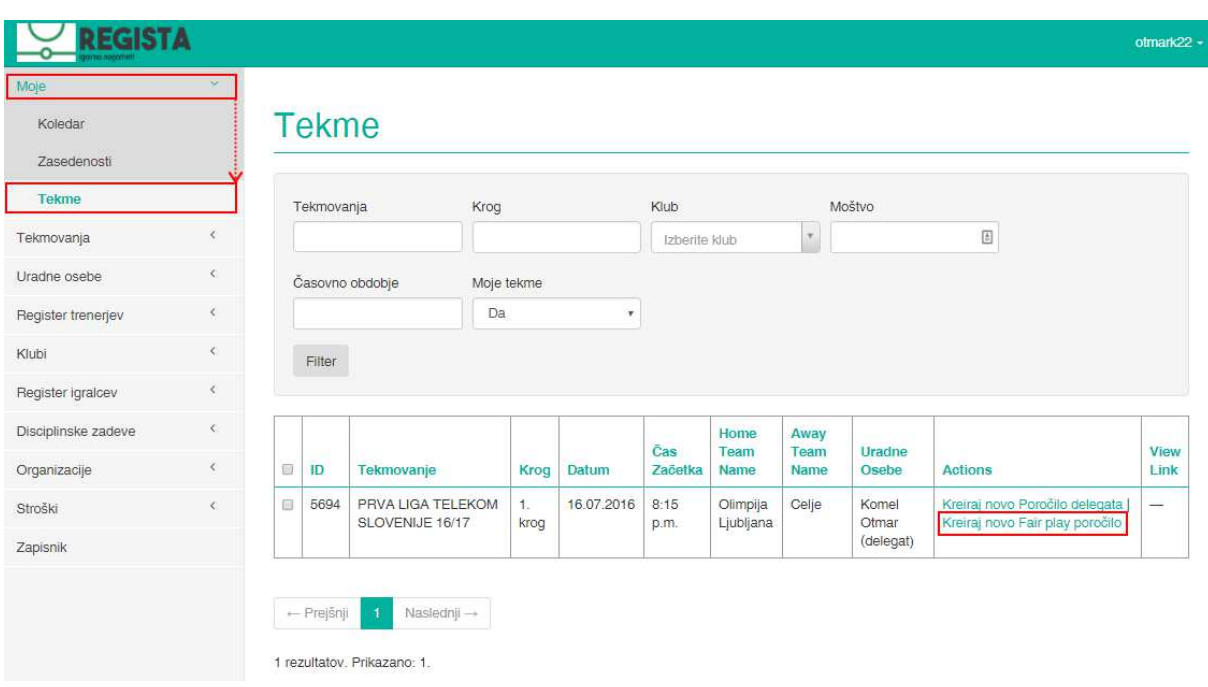

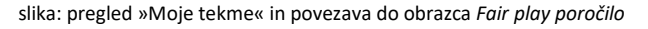

Fair play poročilo se izpolnjuje v dveh delih: prvi del poročila (polja od A1 do A11) je v domeni uradne osebe, drugi del poročila (polja od B1 do B7) pa so v domeni tekmovalnega oddelka, ki naknadno lahko opcijsko izpolni drugi del poročila fair play in ga dokončno potrdi. Le ustrezno potrjeno fair play poročilo s strani tekmovalnega oddelka je osnova za fair play lestvico oziroma za izvoz podatkov na splet.

Opomba1: polja od A1 do A4 se izpolnjujejo samodejno (uradna oseba ne more vnesti podatke v ta polja), saj se črpajo iz potrjenega zapisnika. V kolikor zapisnik še ni potrjen, bodo ta polja prazna in izpolnjena ob naknadni potrditvi zapisnika o tekmi.

Opomba2: poročilo Fair play se oddaja elektronsko, torej direktno preko obrazca, ki je v NZS informacijskem sistemu Regista.

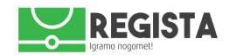

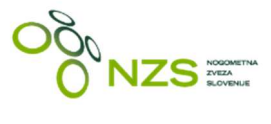

# Prikaz obrazca Fair play poročilo:

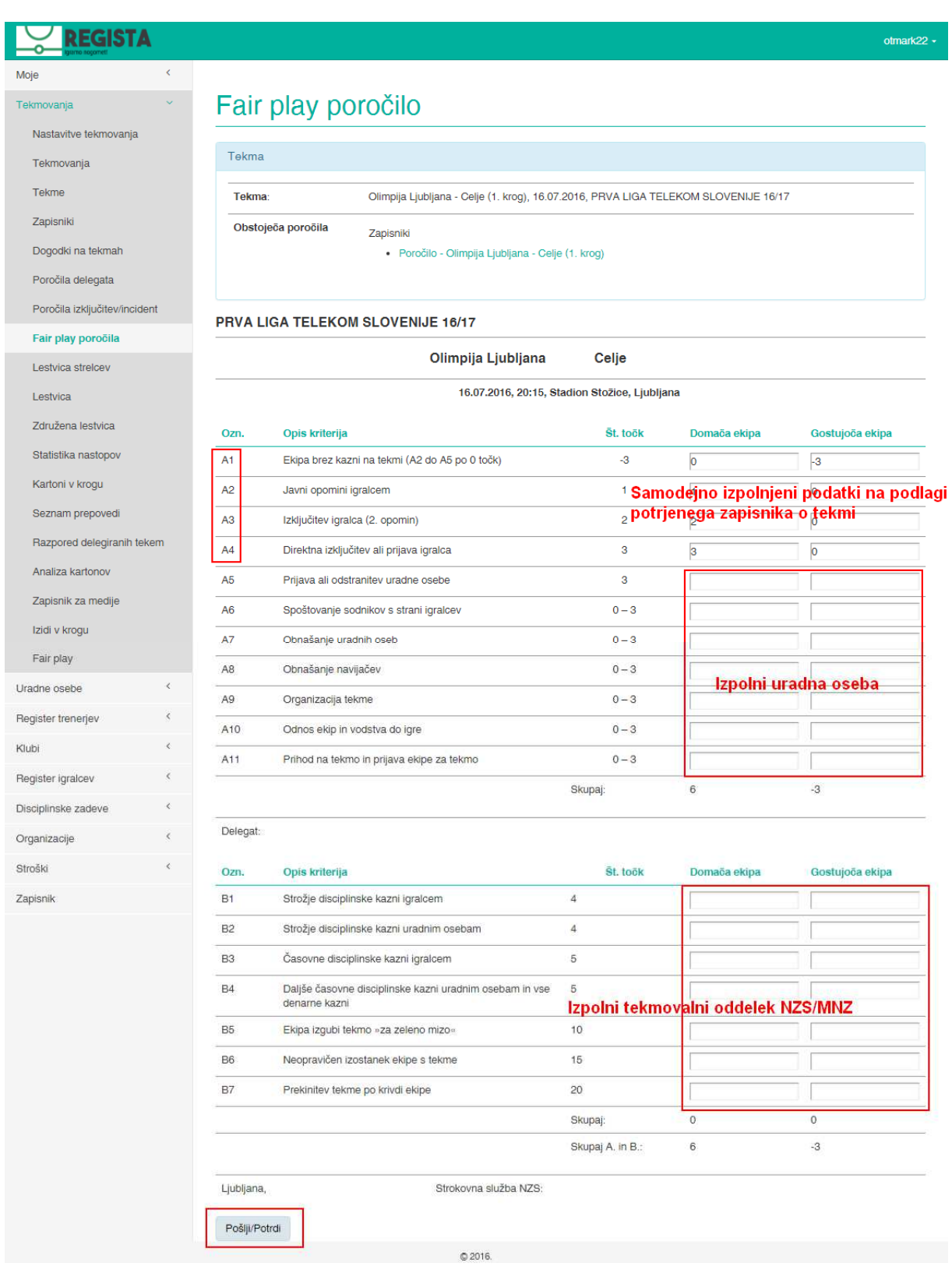

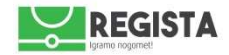

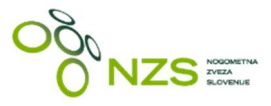

#### **2.6 Poročilo delegata**

Delegat oziroma sodnik, ki je v vlogi delegata lahko v sistemu Regista za posamezno tekmo, na katero je bil delegiran, izpolni fair play poročilo. To stori tako, da klikne na *Moje -> Tekme* in na ustrezni tekmi klikne povezavo »**Kreiraj novo poročilo delegata**«. Odpre se obrazec *Poročilo delegata*, na katerem so v glavi že predizpolnjeni podatki o uradni osebi in tekmi, za katero se oddaja poročilo. Uradna oseba izpolni vsa ustrezna polja v obrazcu in obrazec pošlje s klikom na gumb »**Shrani**«.

Poročilo delegata je tako poslano na tekmovalni oddelek, ki nato pregleda in potrdi oziroma prekliče posamezno poročilo.

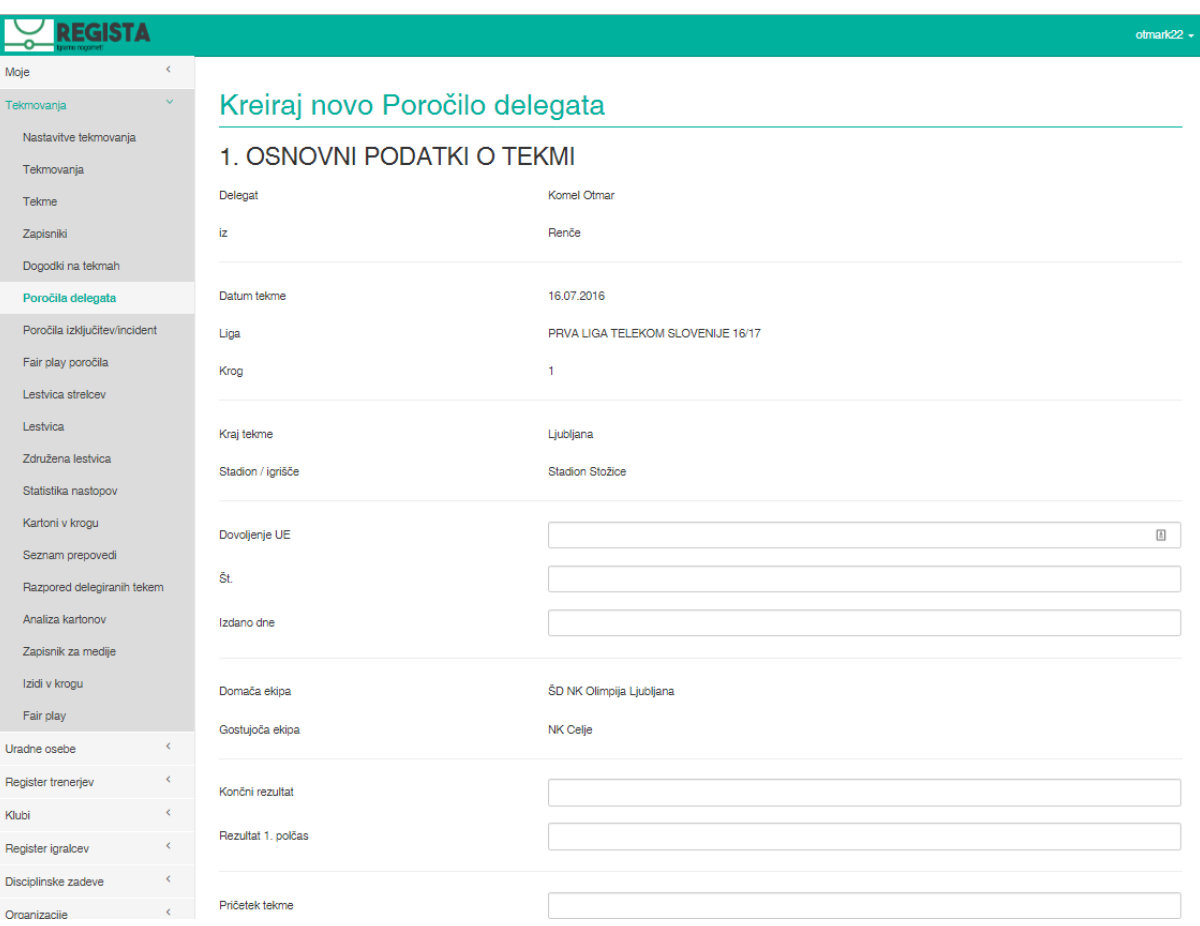

slika: obrazec za izpolnjevanje poročila delegata

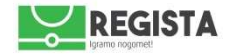

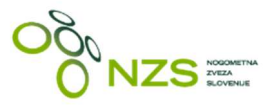

#### 2.6 Vnos odsotnosti uradne osebe (nerazpoložljivost)

V sistemu Regista lahko vsaka uradna oseba vnese oziroma uredi svojo odsotnost (nerazpoložljivost). Posledično odgovorna oseba, ki je v sistemu zadolžena za delegiranje uradnih oseb, ustrezno vidi, da je uradna oseba odsotna/nerazpoložljiva. Vnos odsotnosti se izvrši tako, da se klikne na Moje -> Koledar in nato izpolni spodaj prikazani obrazec, kjer so z rdečo označena polja, ki so mandatorna:

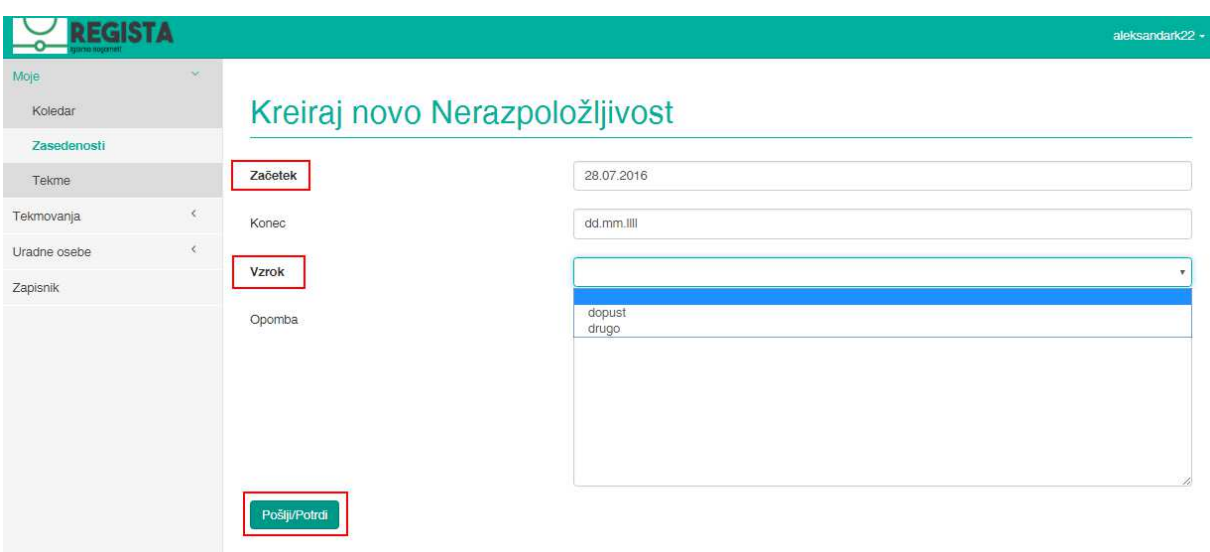

slika: vnos odsotnosti/nerazpoložljivosti uradne osebe

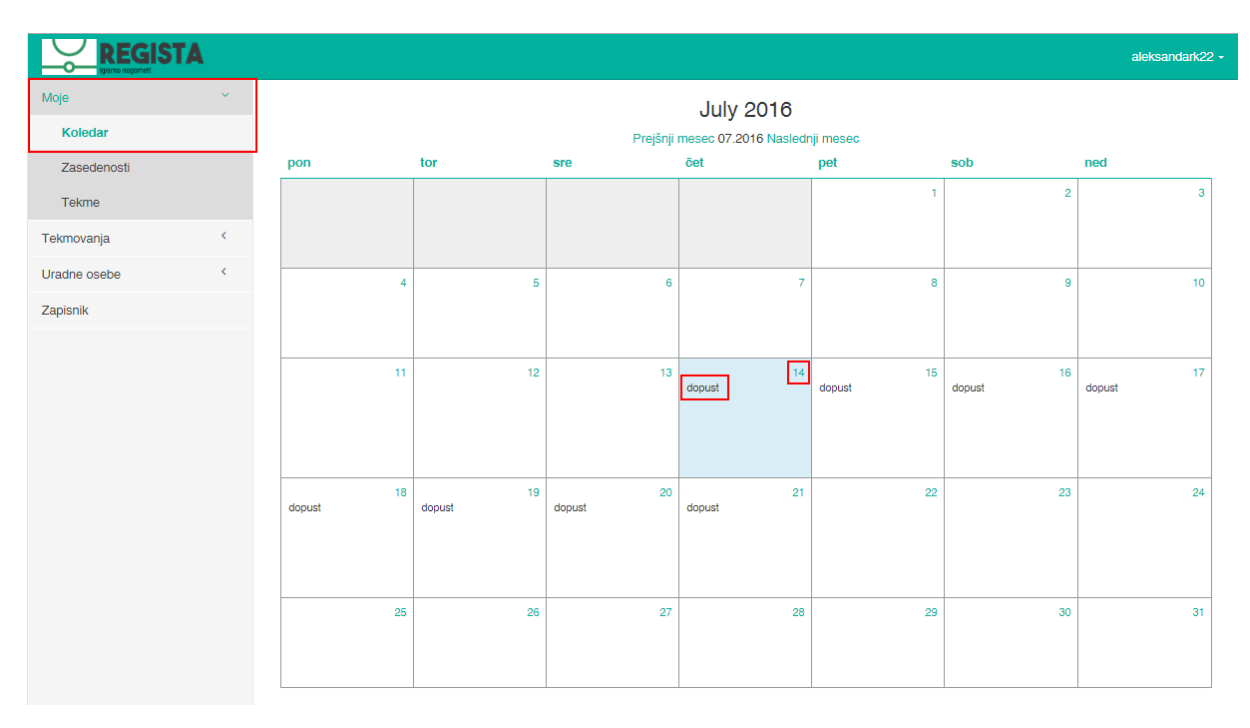

slika: pregled osebnega koledarja v lastnem profilu uradne osebe

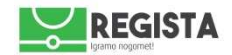

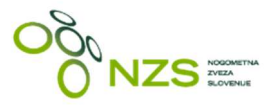

# **3. Potni stroški**

Uradne osebe lahko v sklopu svojega uporabniškega profila oddajo obrazec (delovni nalog) za obračun prevoženih kilometrov za vsako posamezno tekmo, na kateri so bili prisotni.

Ko je zapisnik o tekmi potrjen se v pogledu *Stroški -> Stroški* prikaže osnutek delovnega naloga. Uporabnik poišče ustrezno tekmo, za katero želi oddati prevožene kilometre oziroma potne stroške, klikne na gumb »**Podrobnosti**«, vnese količino prevoženih kilometrov v že prednastavljeno postavko »Kilometer« ter odda delovni nalog s klikom na gumb »**Pošlji moje stroške**«.

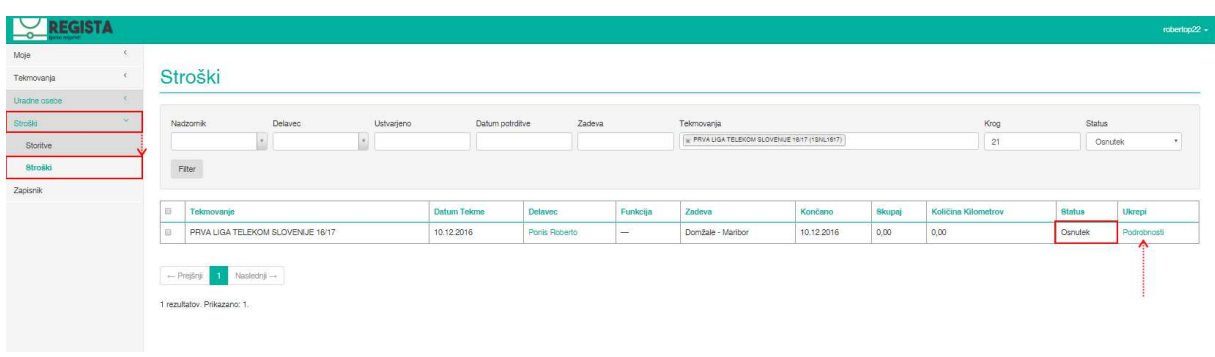

#### slika1: pregled delovnih nalogov v profilu uradne osebe

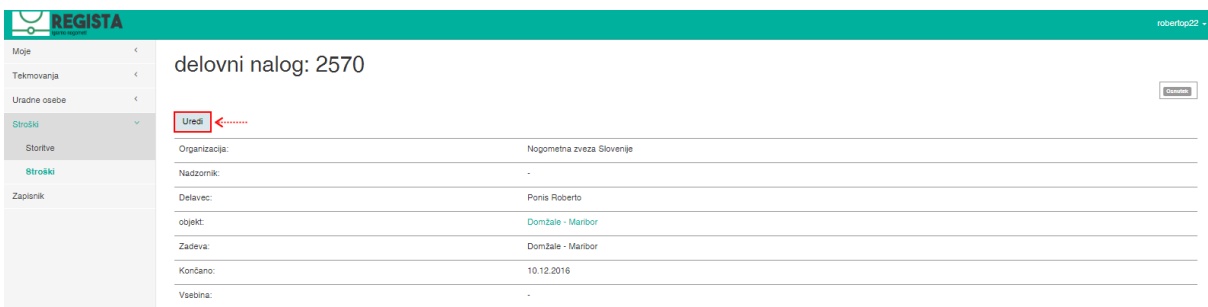

slika2: prikaz osnutka delovnega naloga, po kliku na gumb »Podrobnosti«

Opis postopka oddaje delovnega naloga po korakih:

- 1. klik na *Stroški -> Stroški*
- 2. poišče se ustrezna tekma, za katero se želi oddati delovni nalog
- 3. klik na gumb »**Podrobnosti**« (glej sliko zgoraj)
- 4. prikaže se osnutek delovnega naloga
- 5. klik na gumb »**Uredi**«
- 6. vnos količine kilometrov (opcijsko se lahko vnese tudi opomba ali vsebina)
- 7. klik na gumb »**Pošlji moje stroške**«

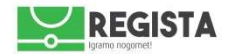

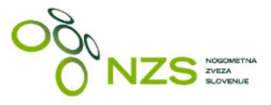

Vsak delovni nalog pregleda in potrdi odgovorni tekmovalni oddelek, status vsakega delovnega naloga je uradni osebi viden v tabeli *Stroški*. Možni statusi delovnega naloga so:

- $\checkmark$  osnutek ( ob potrditvi zapisnika o tekmi)
- $\checkmark$  oddano ( ko uradna oseba pošlje delovni nalog)
- $\checkmark$  končano ( ko tekmovalni oddelek potrdi prejeti delovni nalog)
- $\checkmark$  popravek ( če tekmovalni oddelek delovni nalog vrne nazaj uradni osebi v popravek)
- zavrnjeno ( če tekmovalni oddelek smatra prejeti delovni nalog kot nevaliden in ga dokončno zavrne, brez nadaljnje možnosti urejanja)

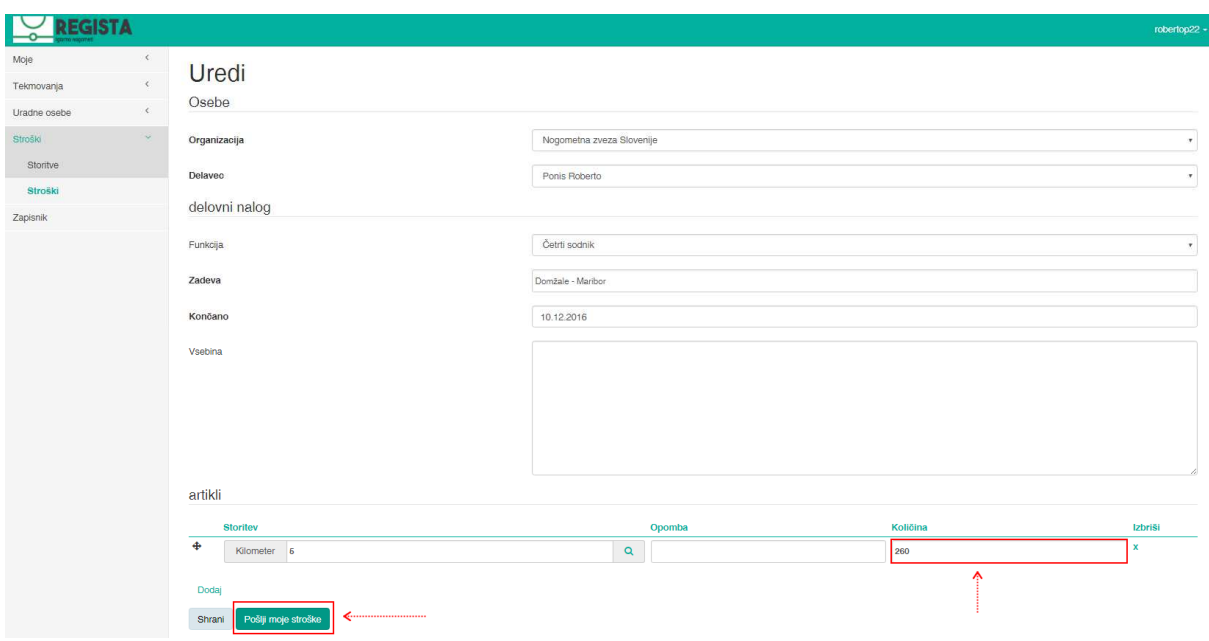

slika3: vnos količine kilometrov in oddaja delovnega naloga